## **Dubbel effect** – video les

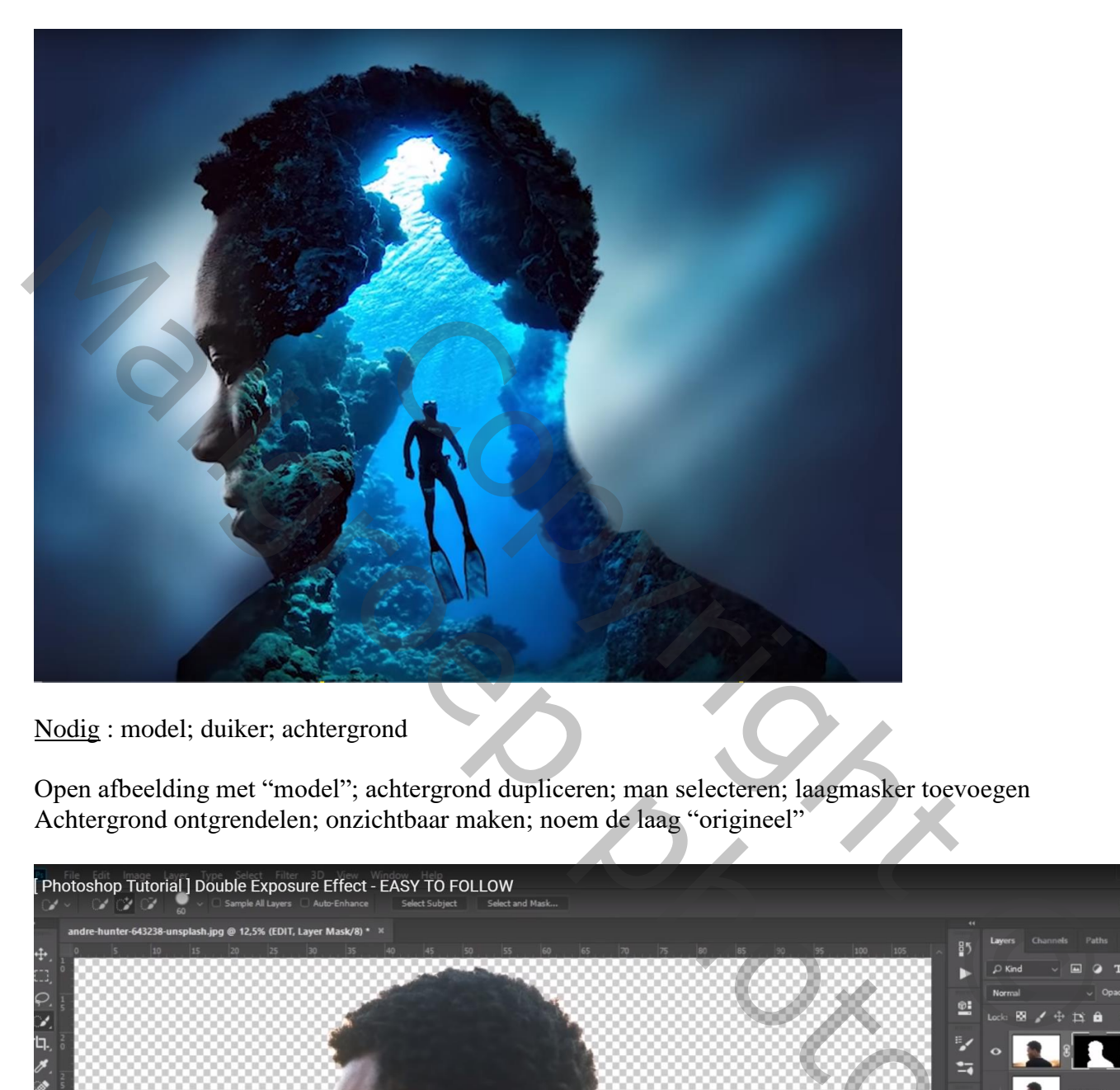

Nodig : model; duiker; achtergrond

Open afbeelding met "model"; achtergrond dupliceren; man selecteren; laagmasker toevoegen Achtergrond ontgrendelen; onzichtbaar maken; noem de laag "origineel"

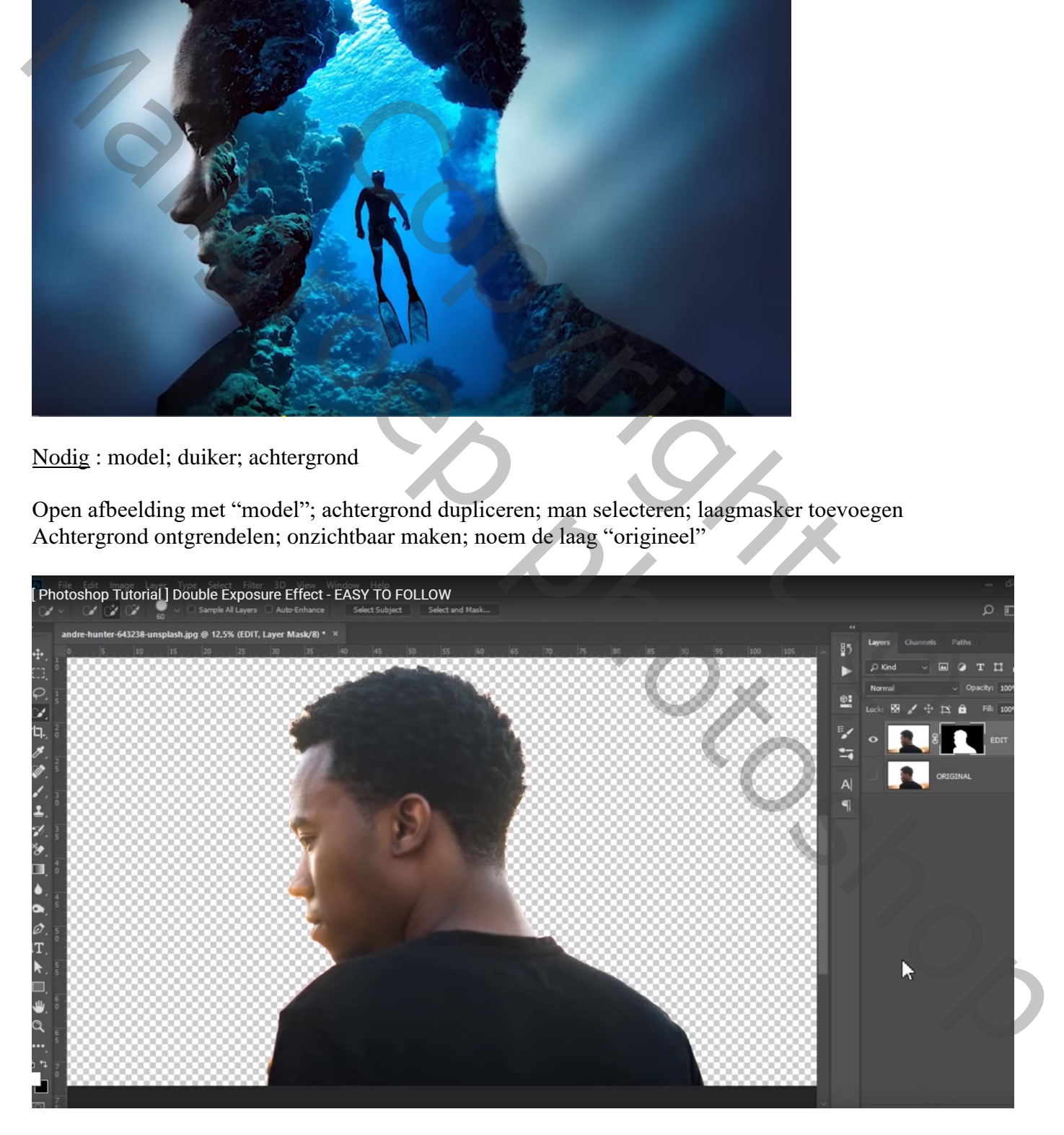

Aanpassingslaag 'zwart wit' : -28 ; 89 ; 3 ; -200 ; 22 ; -125 ; Uitknipmasker boven laag "model"

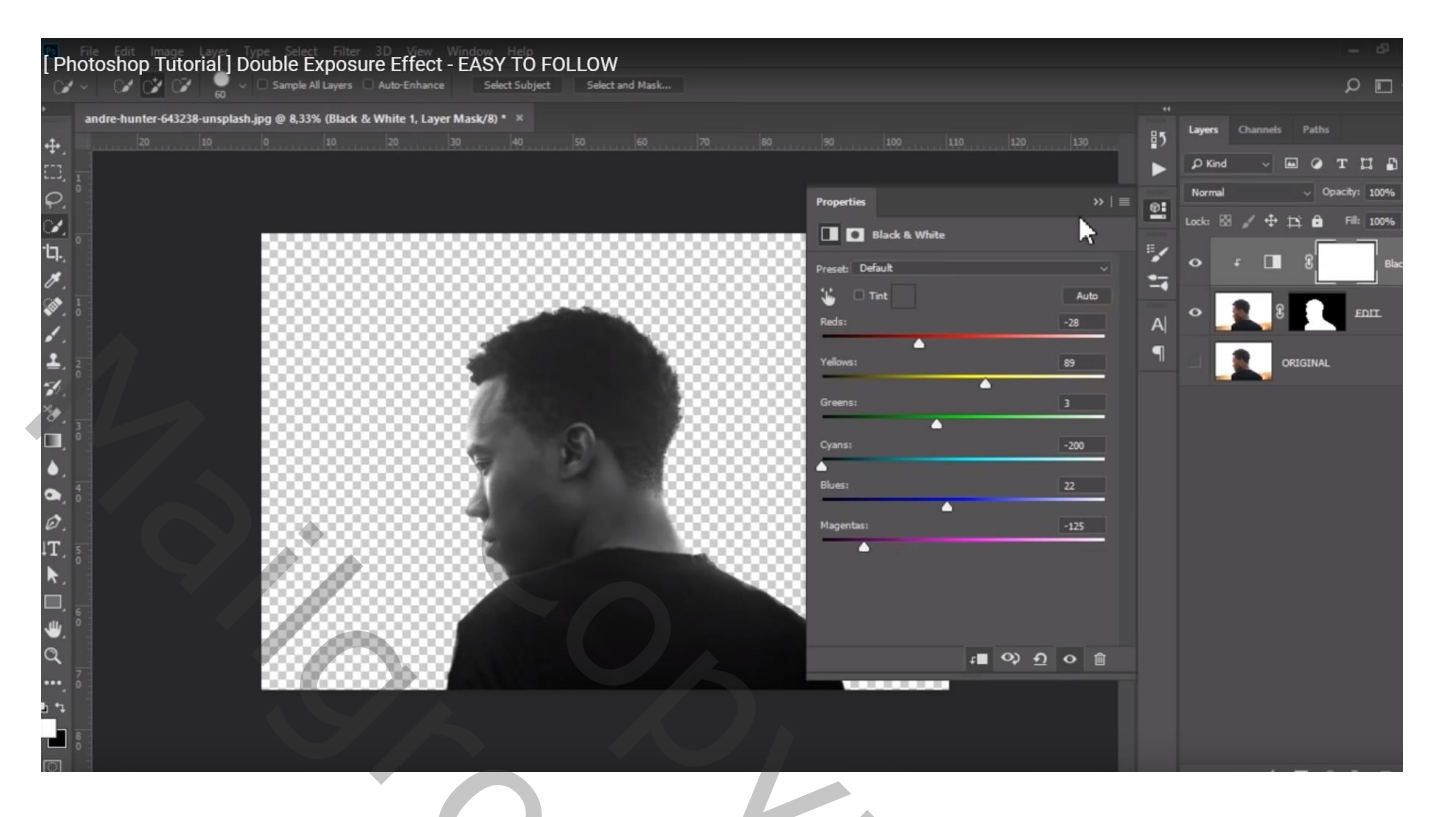

"duiker" toevoegen; grootte aanpassen; beetje roteren (-8,7°); Uitknipmasker boven vorige laag

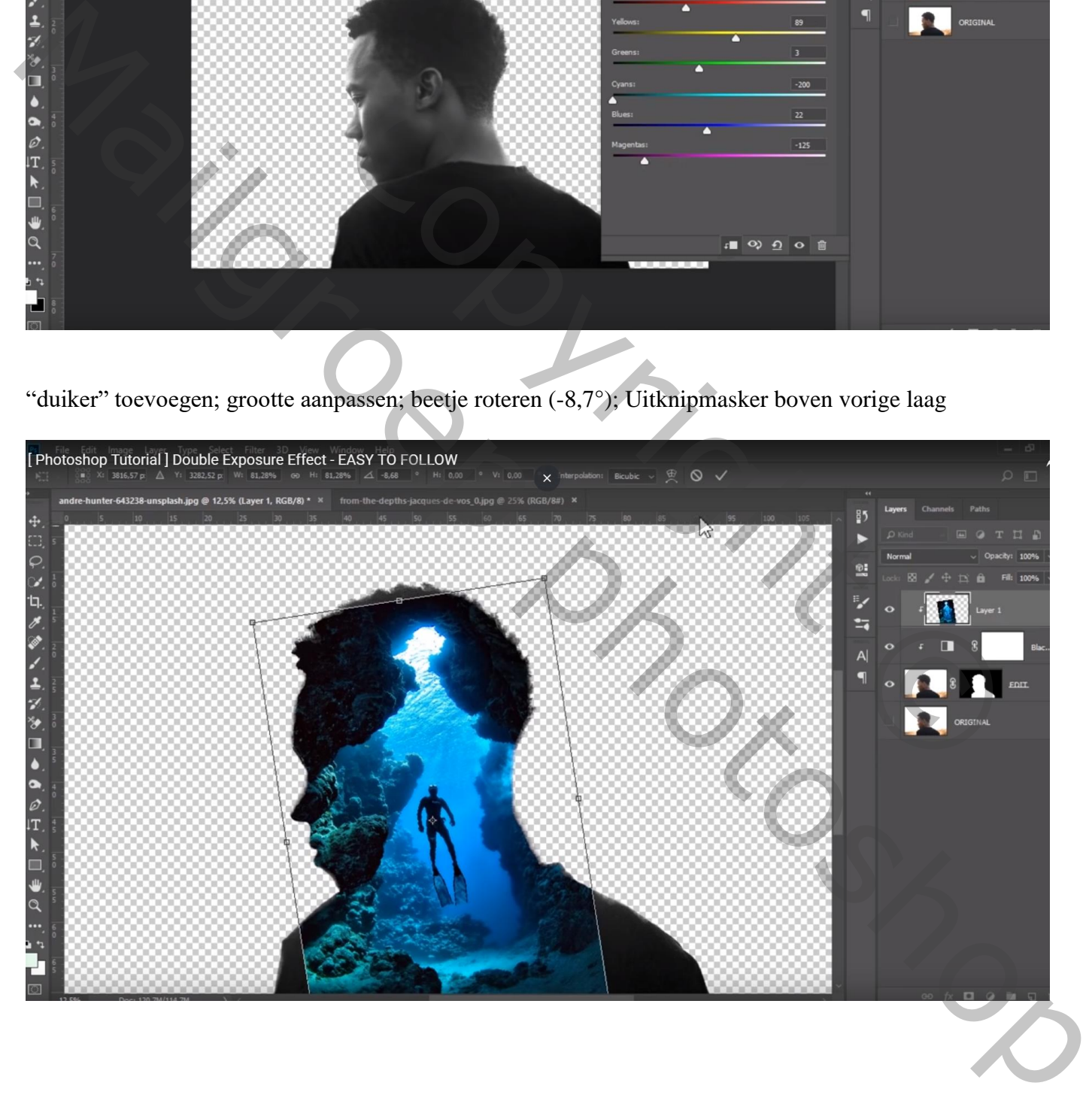

## Kloonstempel: delen onderaan links en rechts wat bijwerken

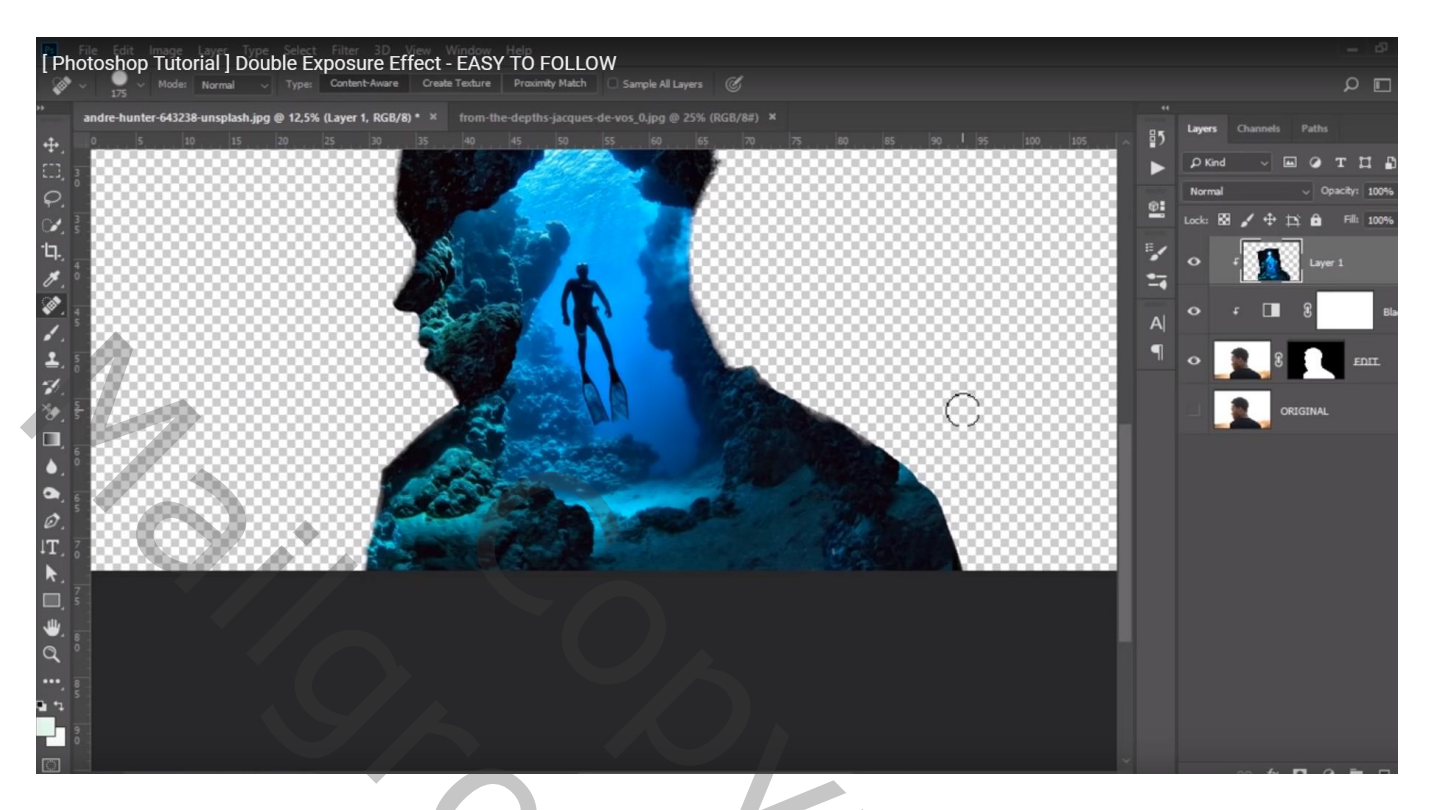

Voeg aan laag met "duiker" een laagmasker toe; zacht zwart penseel; dekking = 15% ; randen bewerken vooral rond ogen en mond; schouders

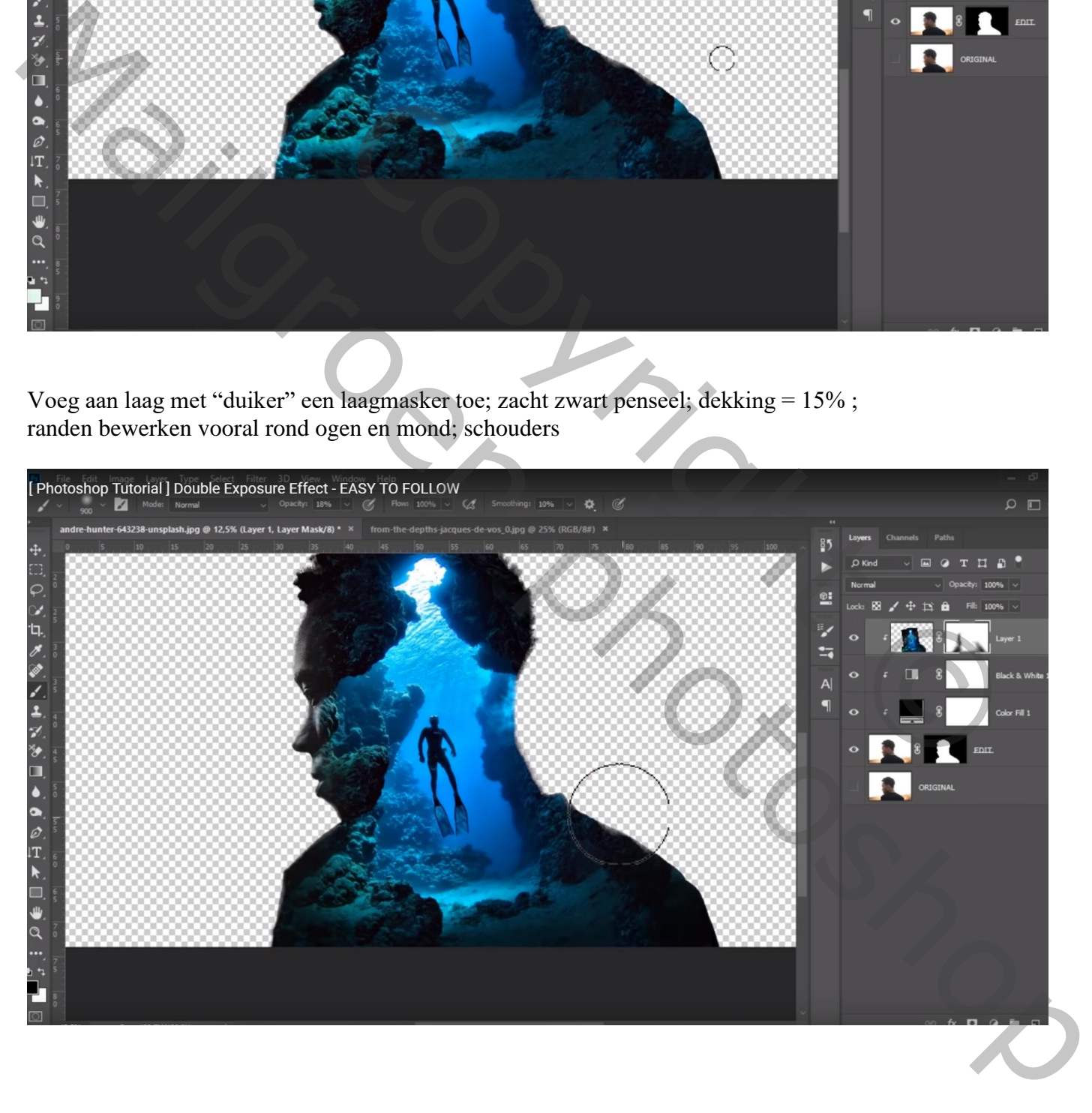

Onder de zwart witte laag een Aanpassingslaag 'Volle kleur', kleur = # 000000 Modus voor de Aanpassingslaag = Bedekken; dekking =  $62\%$ 

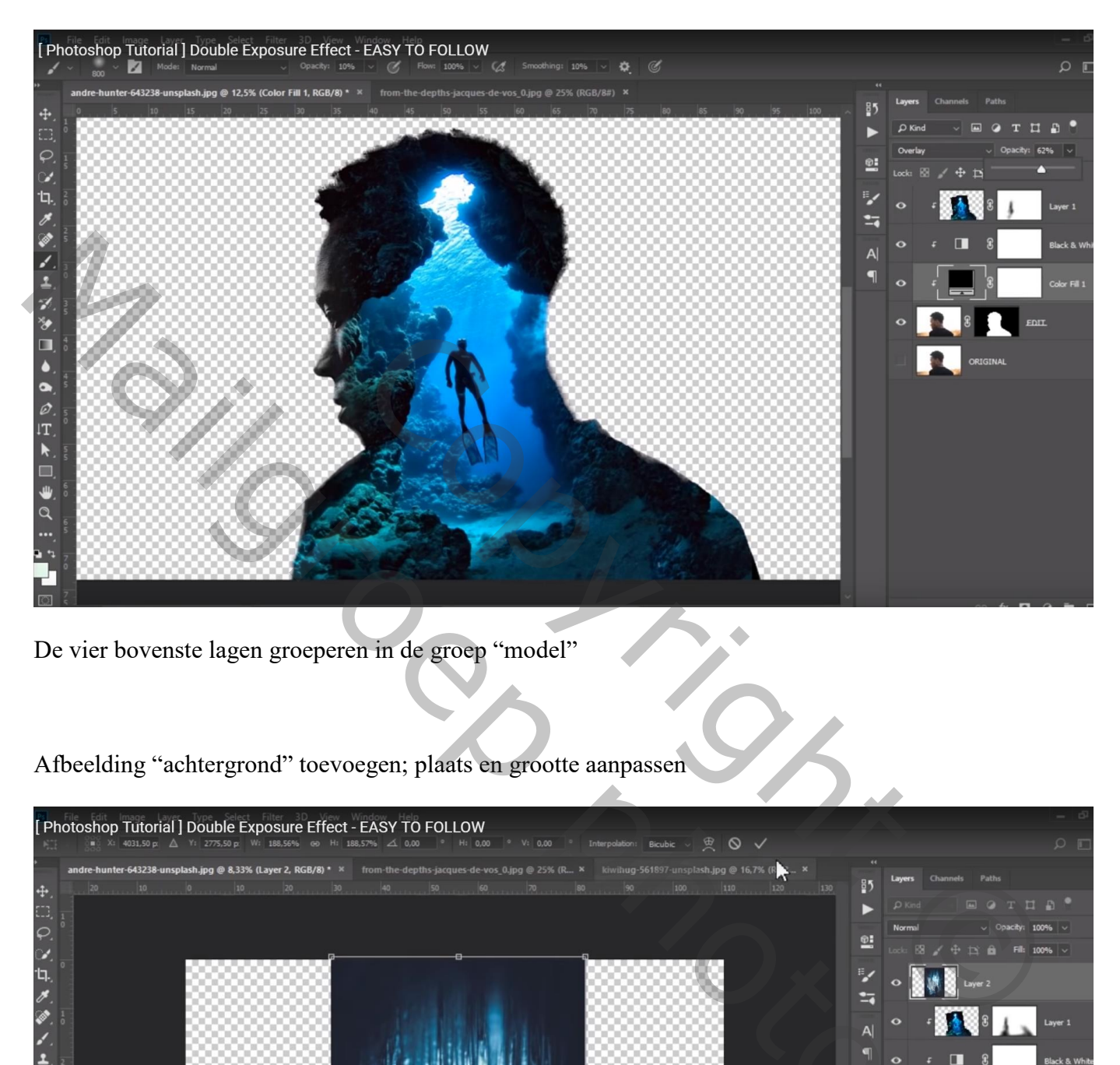

De vier bovenste lagen groeperen in de groep "model"

Afbeelding "achtergrond" toevoegen; plaats en grootte aanpassen

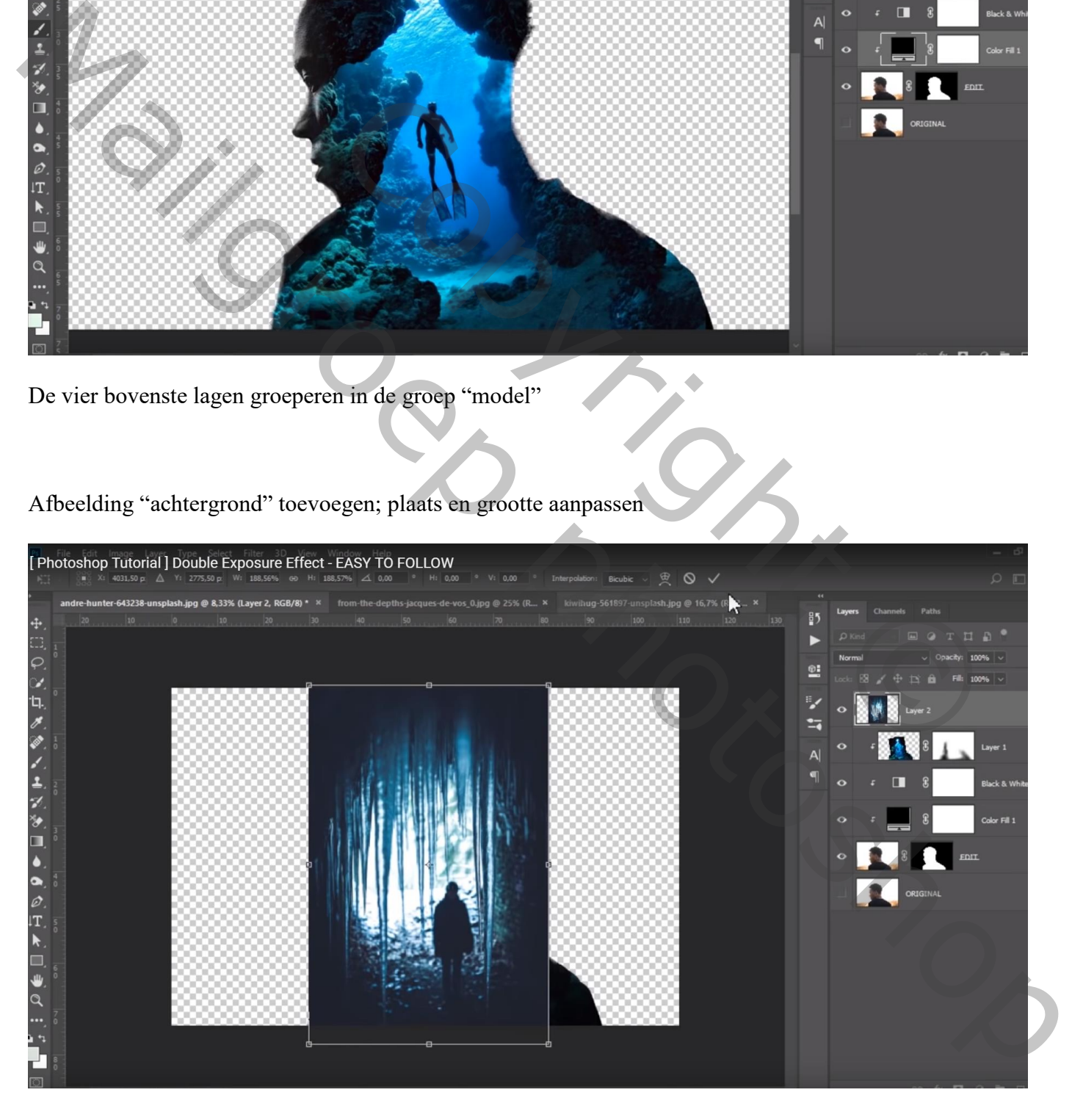

Sleep de laag onder laag met "model"; zet in een groep die je "achtrgrd" noemt Het document wat bijsnijden

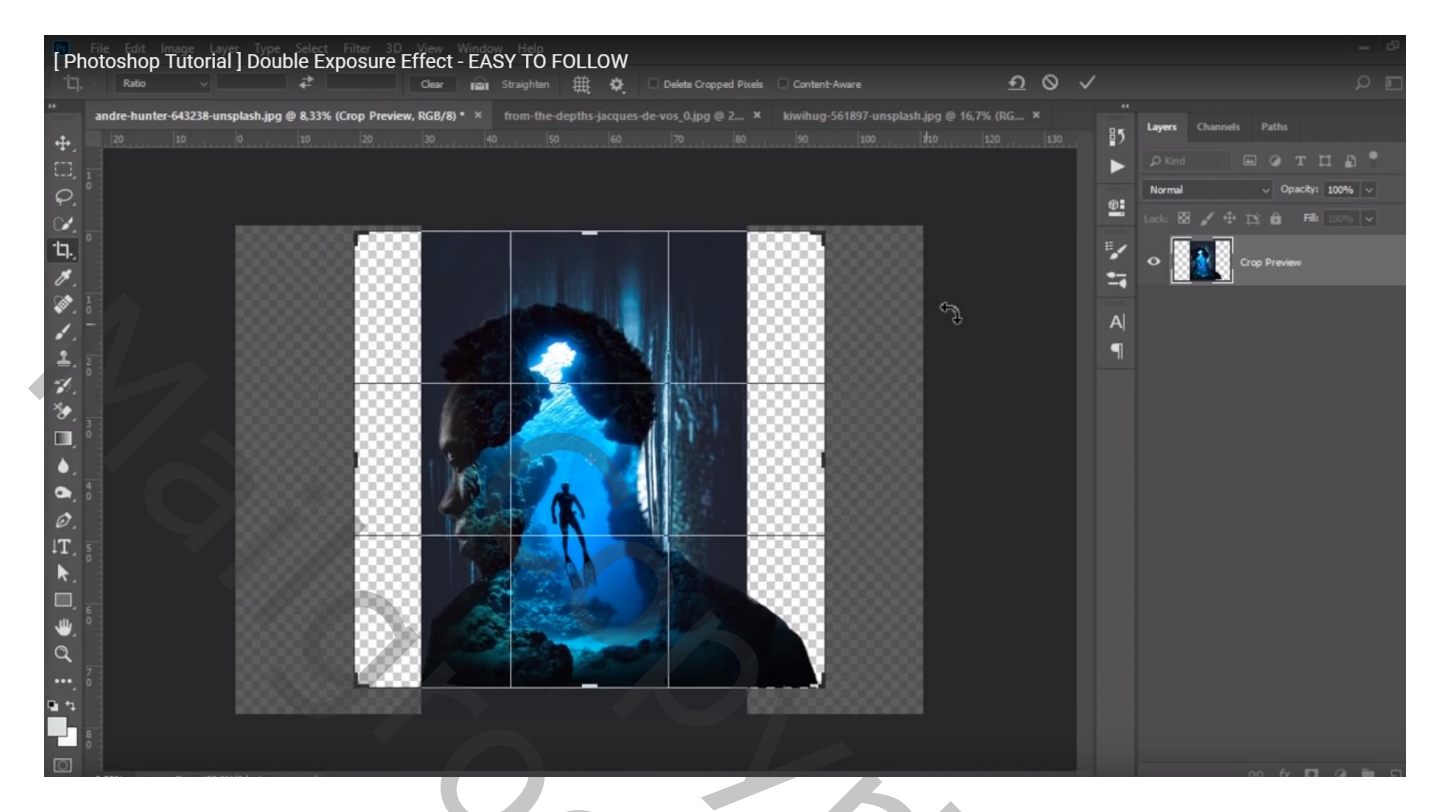

Die laag met "achtergrond" afbeelding groter maken; roteren (48°)

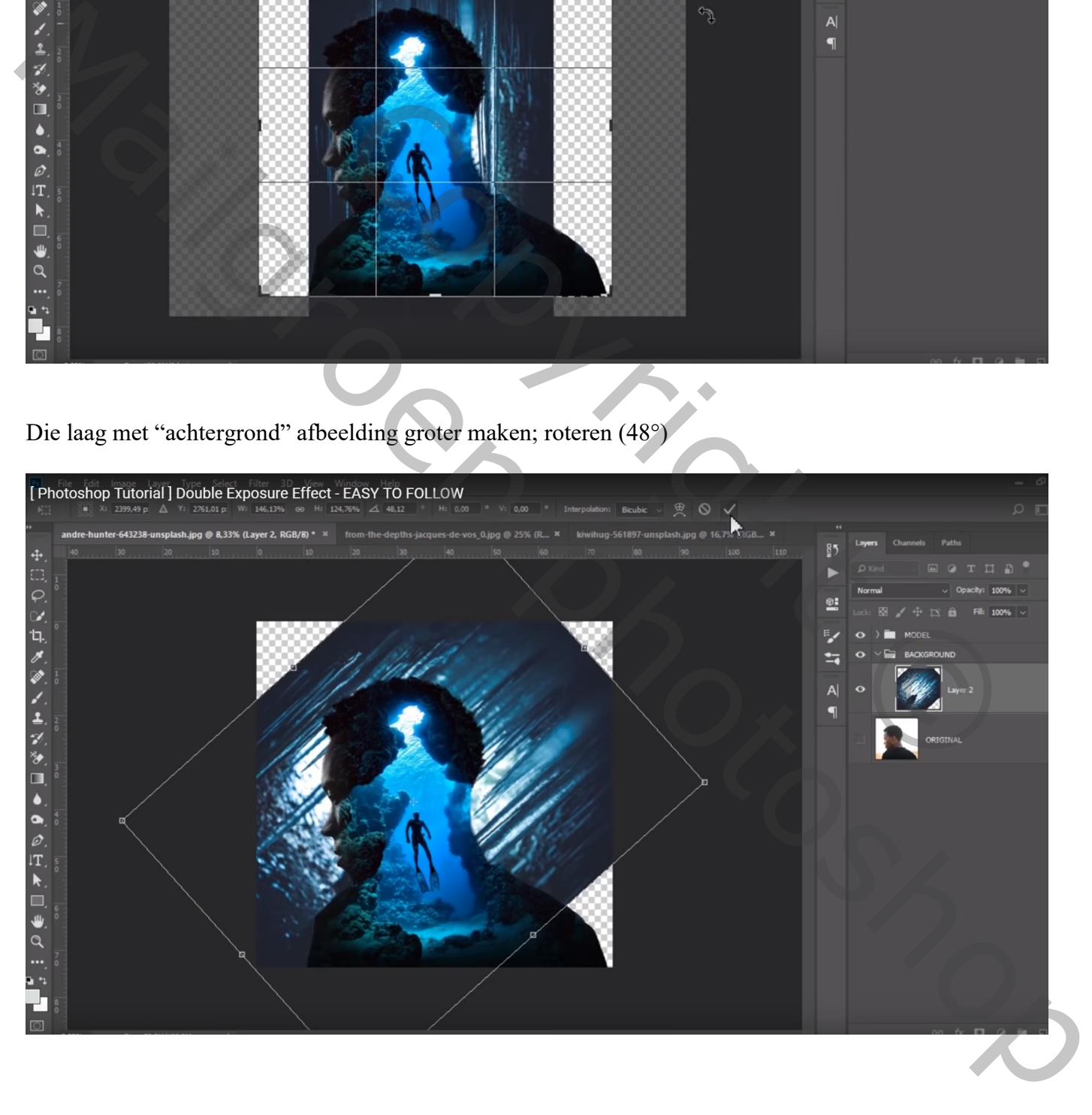

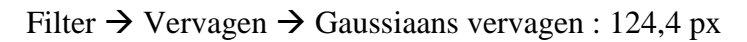

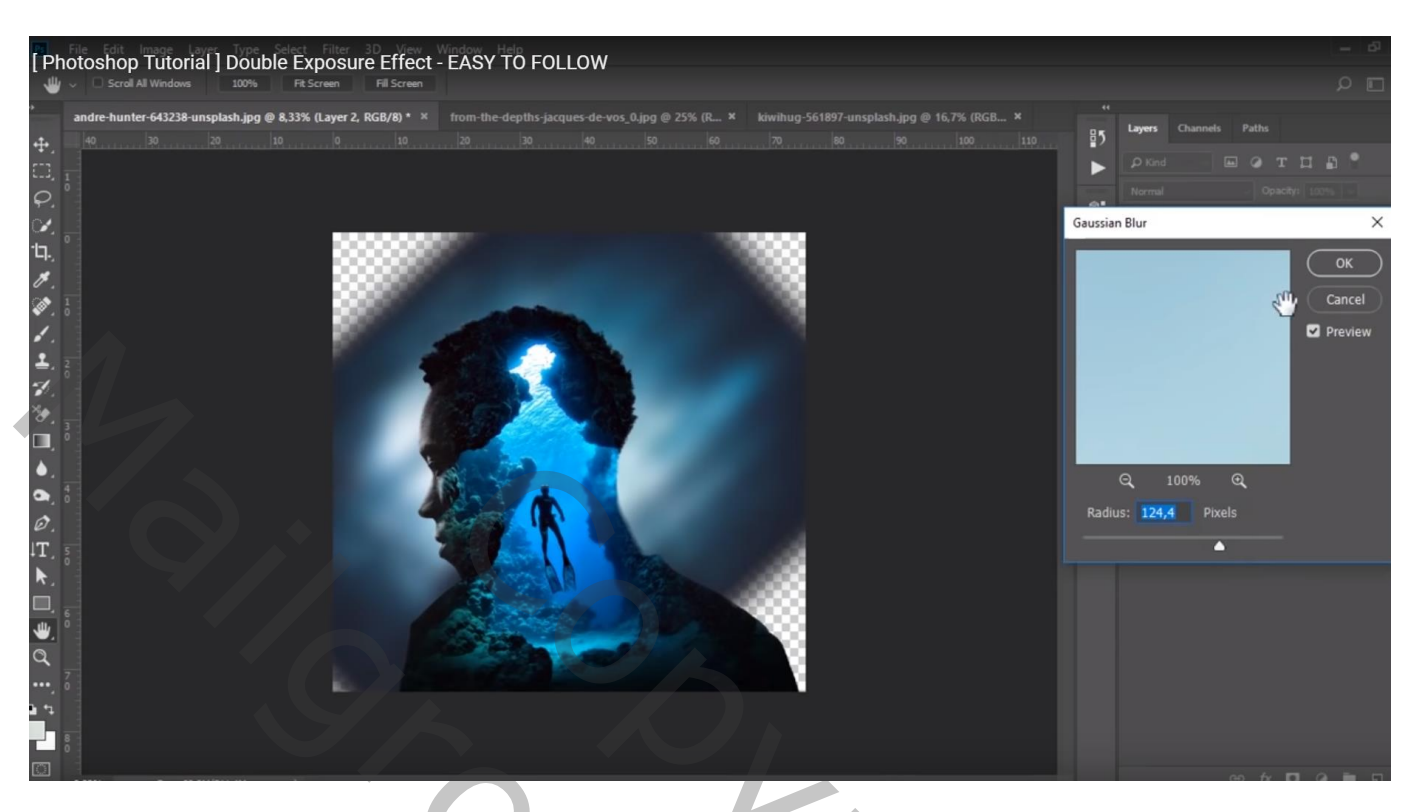

Nieuwe laag onder vorige laag; zacht penseel: 900 px, 100%; voorgrondkleur = # 1F2430 Ontbrekende delen beschilderen

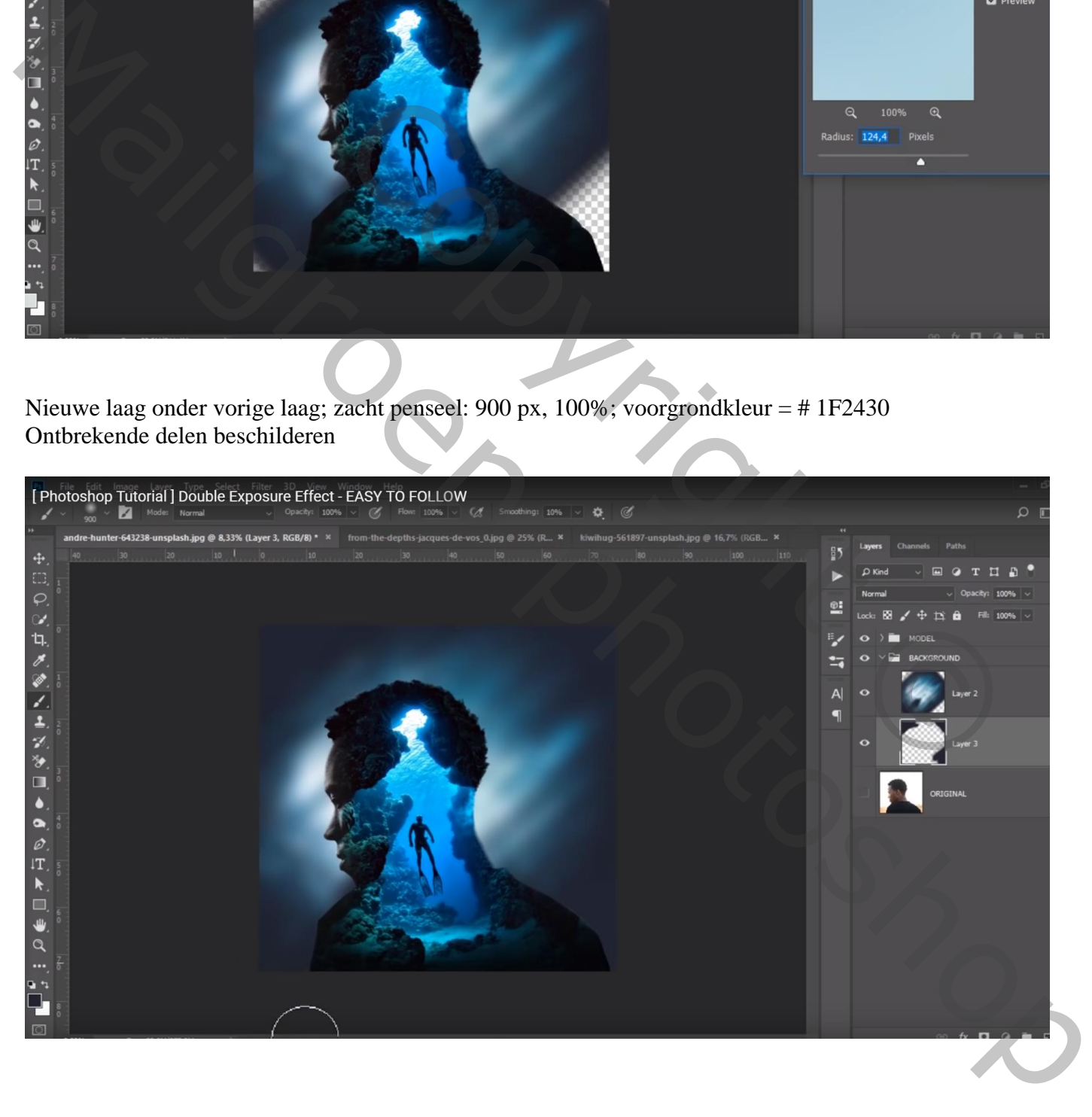

Groep met "model" openen; nieuwe laag boven de zwart witte laag; zacht zwart penseel; 400 px Links en rechts schouder beschilderen en het haar bovenaan

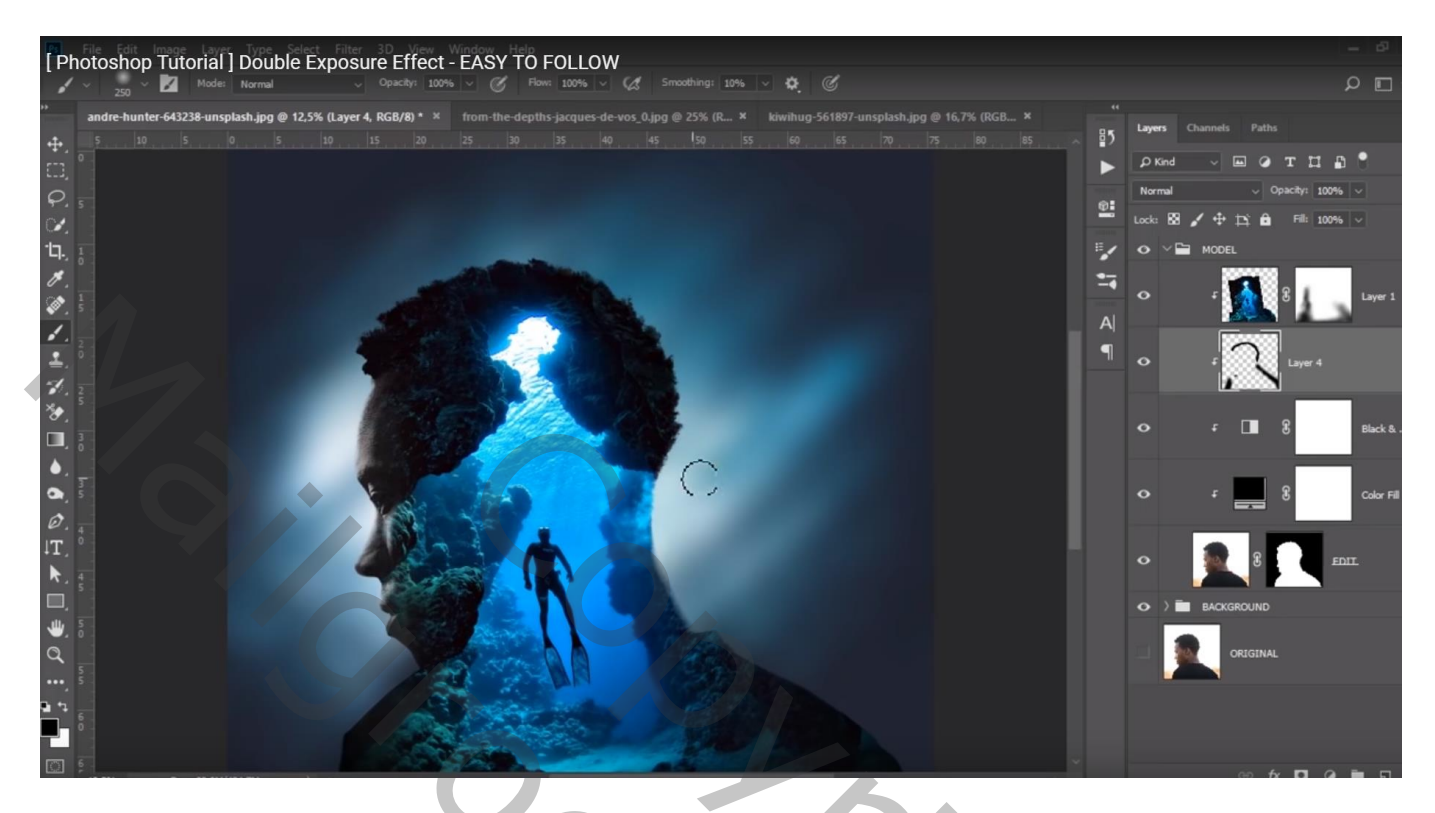

Bovenste laag, Aanpassingslaag 'Kleur Opzoeken' : Crisp Winter look ; geen Uitknipmasker

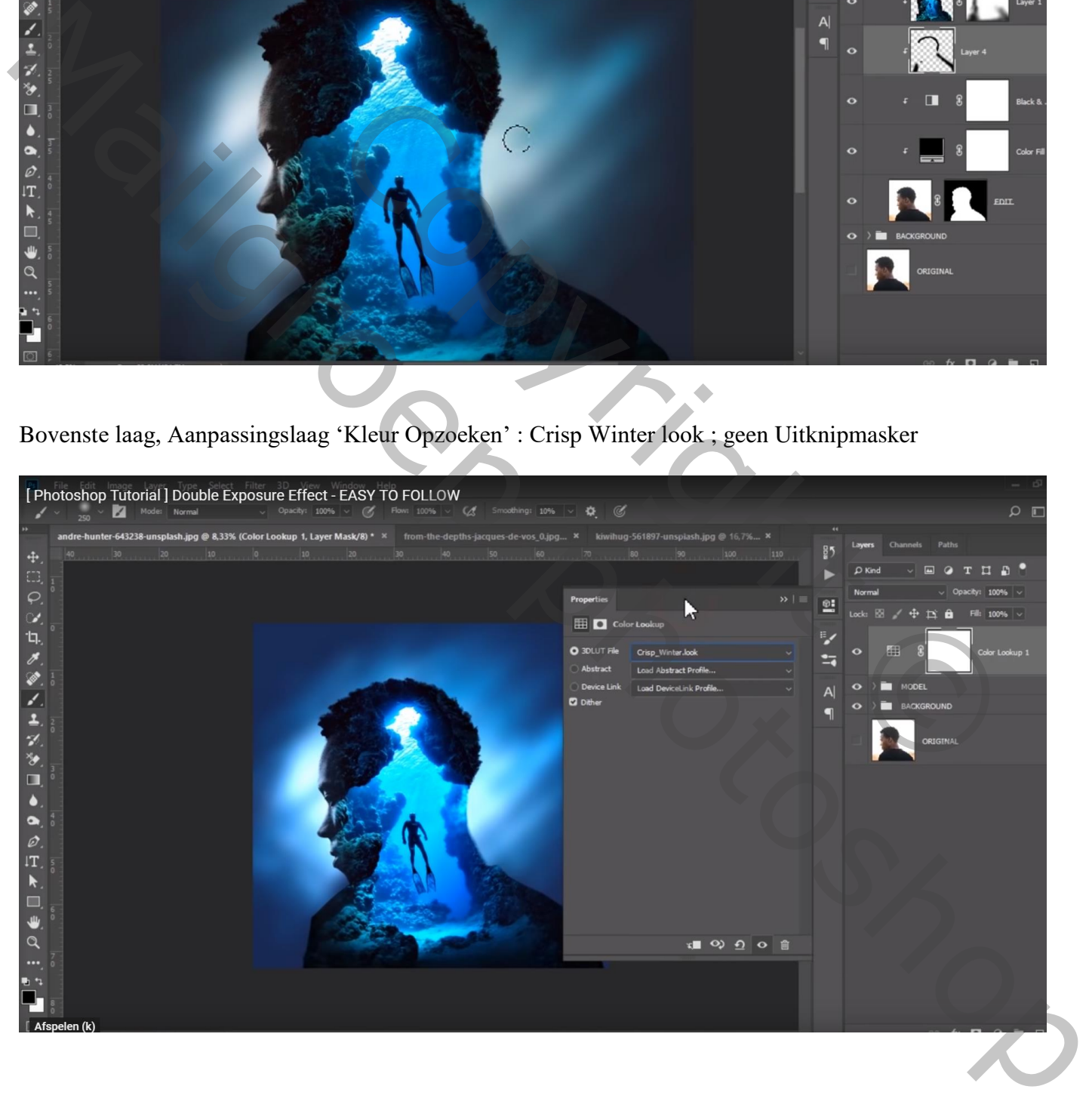

Laagmasker zwart maken; zacht wit penseel: 400 px, dekking = 17% ; op randen binnen het hoofd schilderen alsook op randen van het document

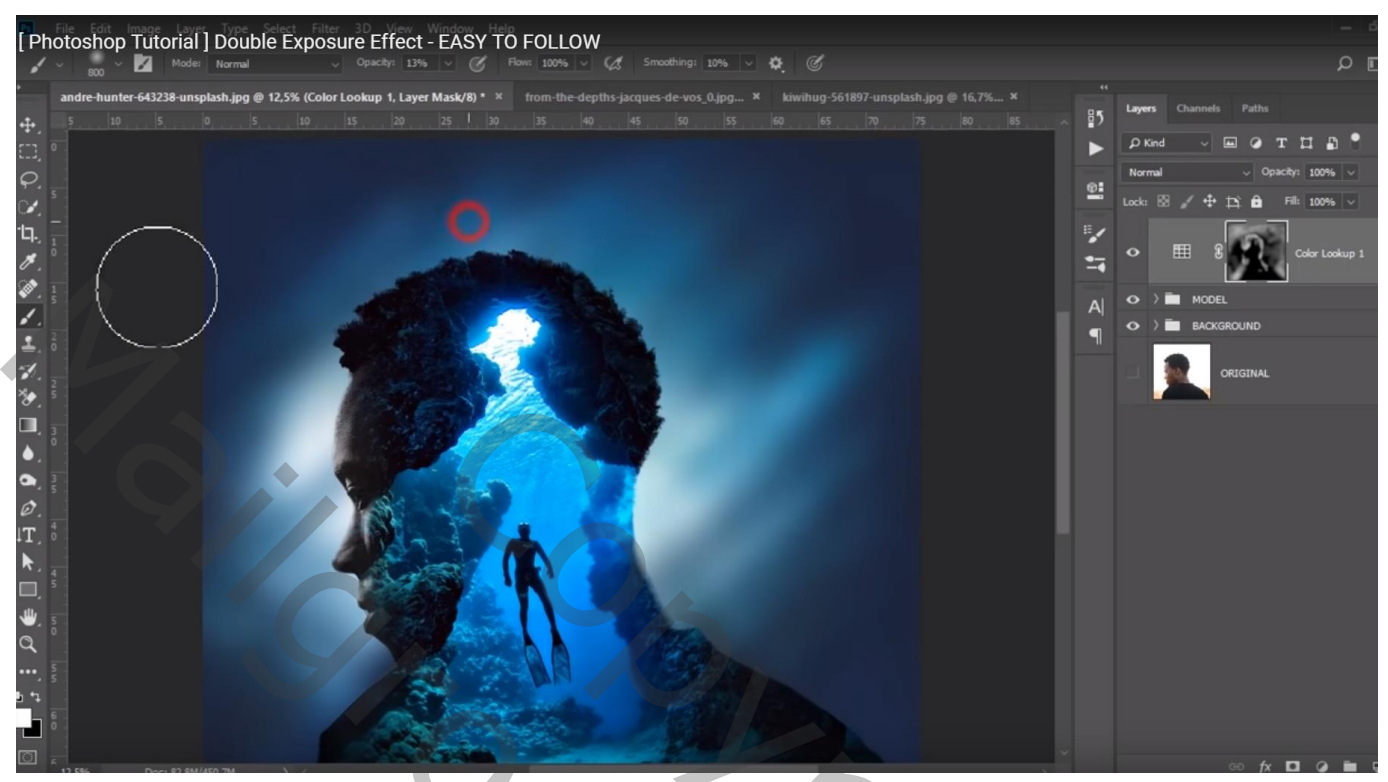

Residence Manuscroep photoshop